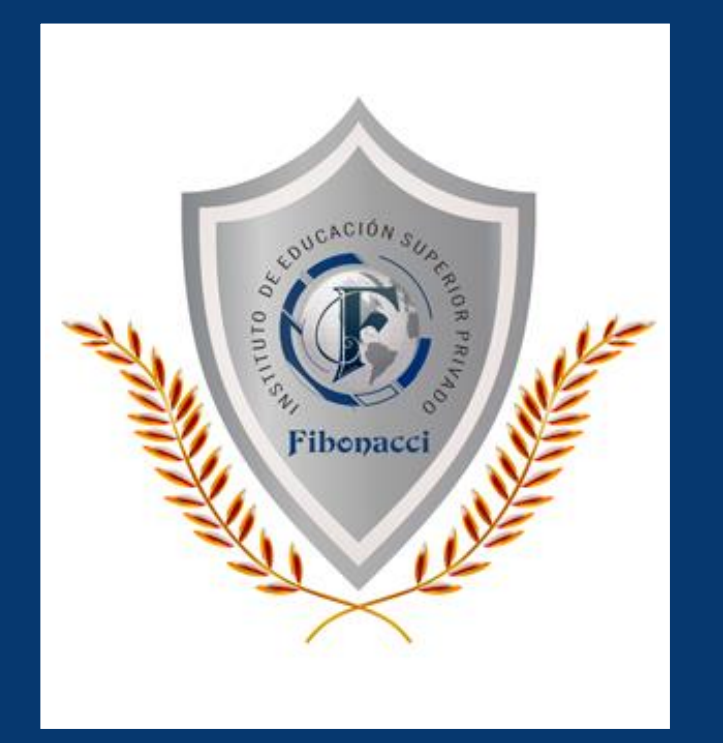

### **SISTEMA INTEGRADO DE GESTIÓN ACADÉMICA**

**Oficina de Coordinación Académica y Computo <sup>2023</sup> IESP-FIBONACCI**

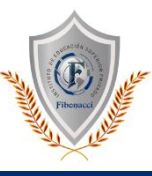

✓ **JAGUAR EDU le permitirá gestionar los procesos académicos y administrativos de manera eficaz, salvaguardando ante todo la integridad y seguridad de la información.**

✓ **Usted debe acceder al link de Intranet de la página principal del instituto Fibonacci.**

### **https://institutofibonacci.jedu.pe/docente/entrar**

### **REQUERIMIENTO PARA EL USO INTRANET - DOCENTE**

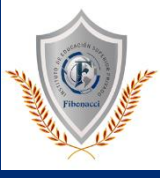

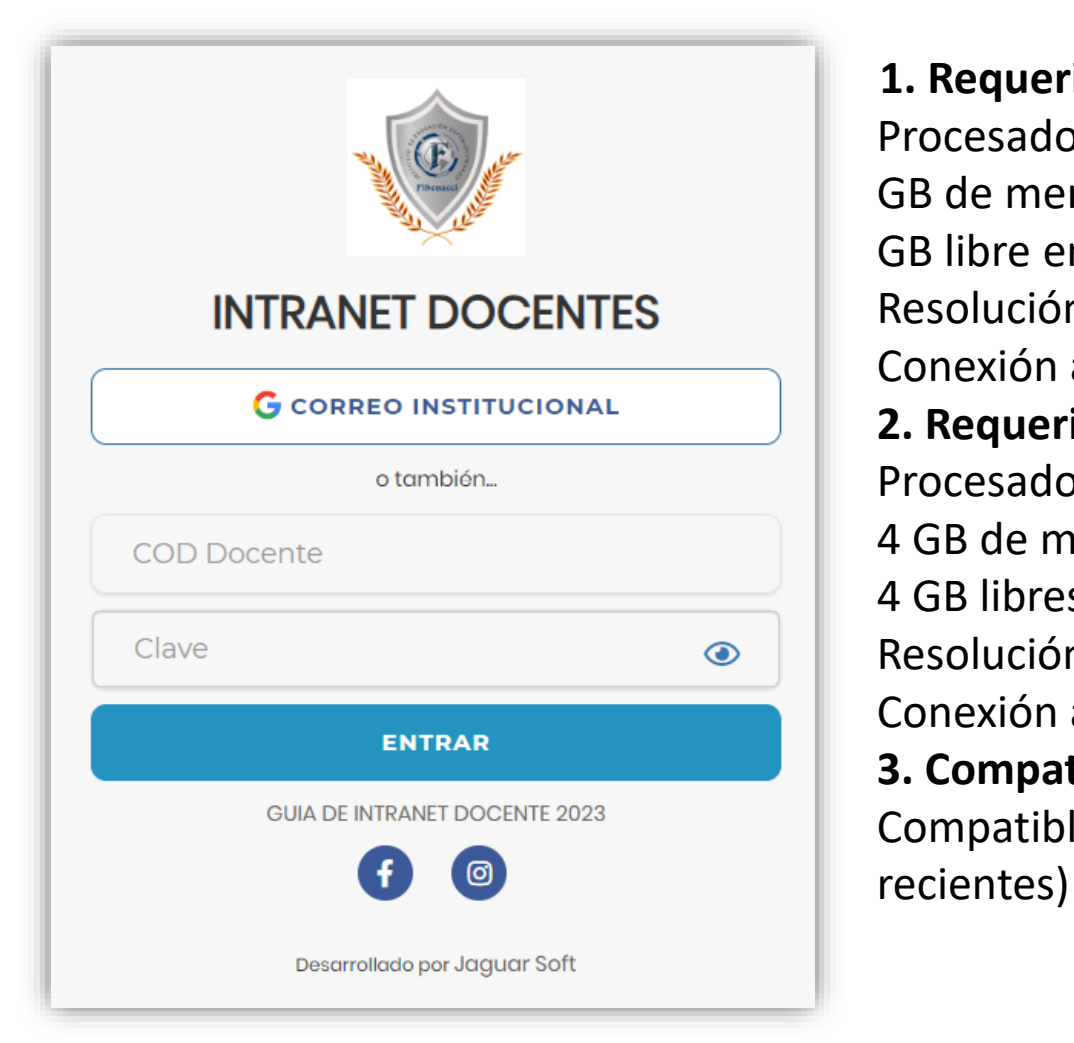

### **1. Requerimientos mínimos**

Procesador Intel/AMD a 1.5 GHz GB de memoria RAM GB libre en el disco duro Resolución de pantalla de 1.024 × 768 Conexión a Internet **2. Requerimientos Recomendado** Procesador Intel/AMD a 2.6 GHz 4 GB de memoria RAM 4 GB libres en el disco duro Resolución de pantalla de 1.280 × 1.024 o superior Conexión a Internet **3. Compatibilidad de navegadores** Compatible con los navegadores Chrome, Firefox, Explorer, Safari, etc. (versiones más

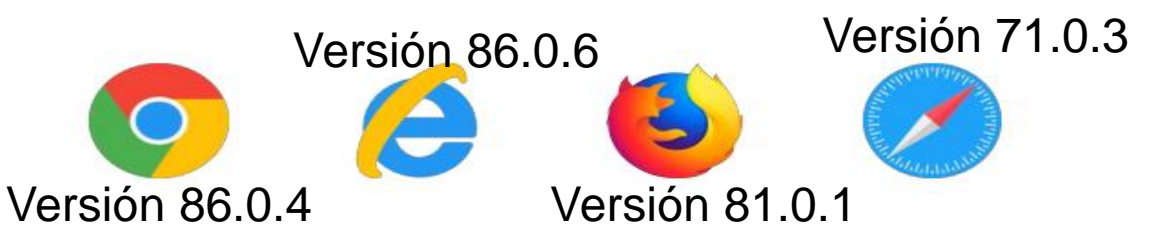

### **INGRESANDO AL SISTEMA WEB - DOCENTE**

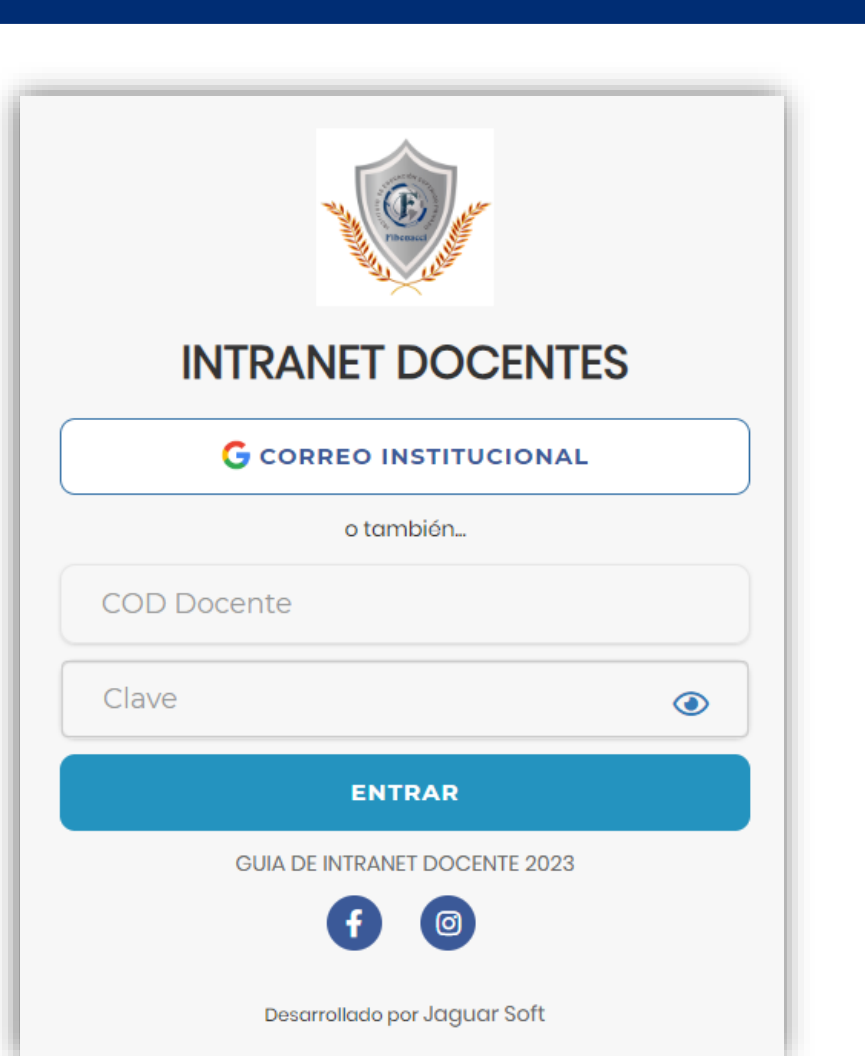

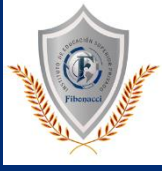

✓ **JAGUAR EDU es un servicio académico y administrativo accesible desde cualquier dispositivo móvil. https://institutofibonacci.jedu.pe/docente/entrar**

- ✓ **También puede acceder desde un navegador Web**
- ✓ **Sus credenciales de acceso por primera vez es su DNI**
- ✓ **COD DOCENTE: DNI**
- ✓ **CLAVE: DNI**

**Videos Intranet Docente:**

**https://youtu.be/nINZMcTSa6g**

**https://youtu.be/VFY7Y26SXNk**

**https://youtu.be/QNEez5W3iZI**

## **OPCIÓN PERSONAL**

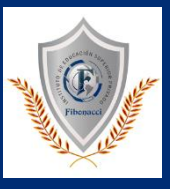

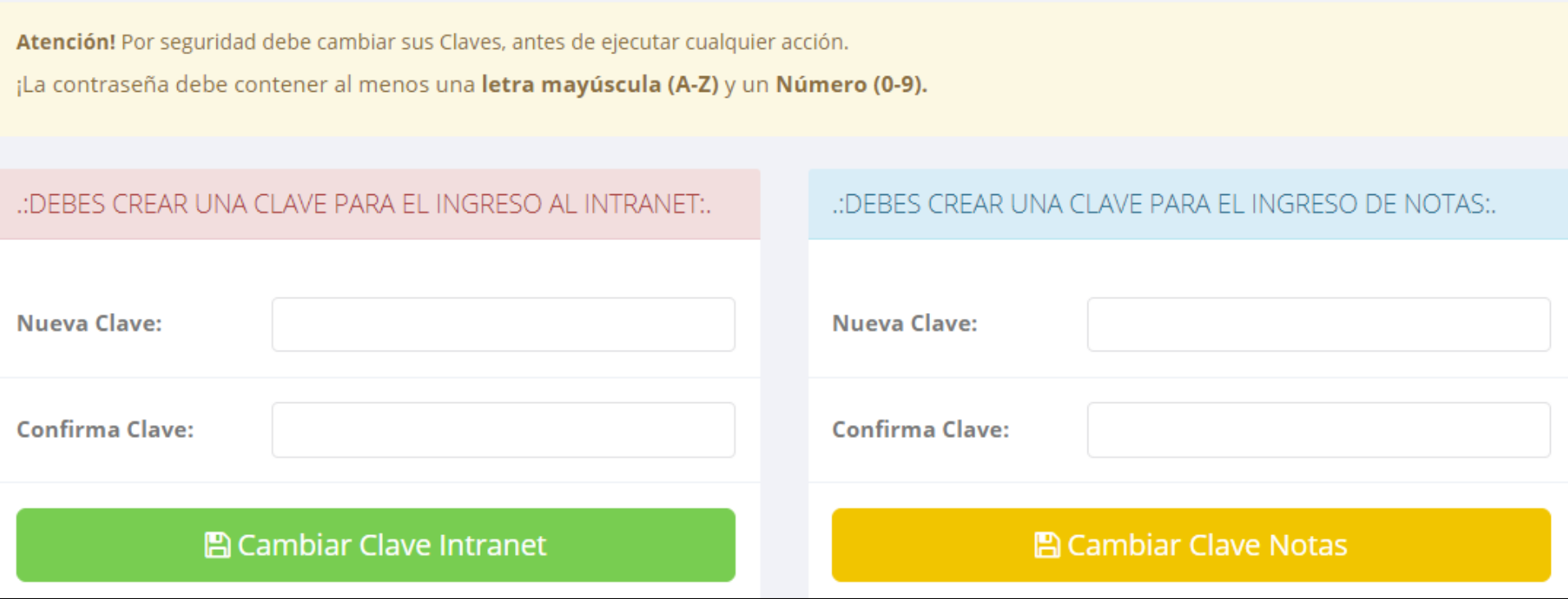

- ✓ **En su primer acceso al Intranet Docente debe cambiar sus claves de acceso.**
- ✓ **La contraseña debe contener al menos una letra mayúscula y un número. Por ejemplo: Gonsalez2020@**
- √ La 1ra clave es referente solo al acceso a su Intranet por primera vez es su número de DNI
- ✓ **La 2da Clave es para el ingreso de notas.**
- ✓ **Al grabar correctamente debe salir un mensaje de éxito.**

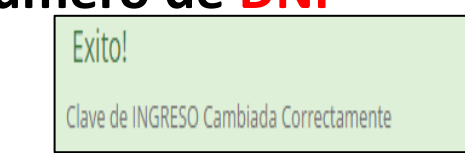

### **INGRESANDO AL SISTEMA WEB – DOCENTES**

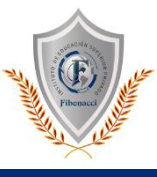

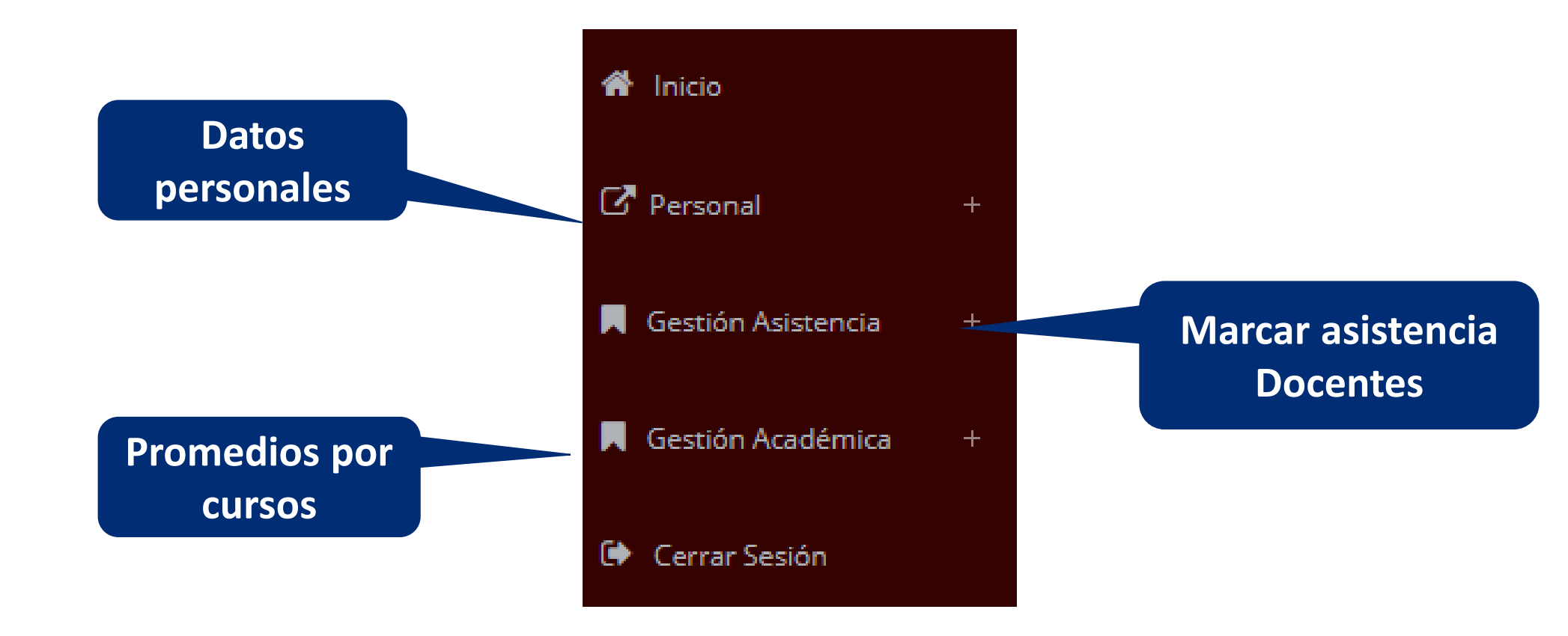

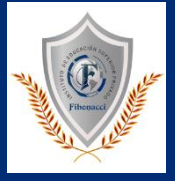

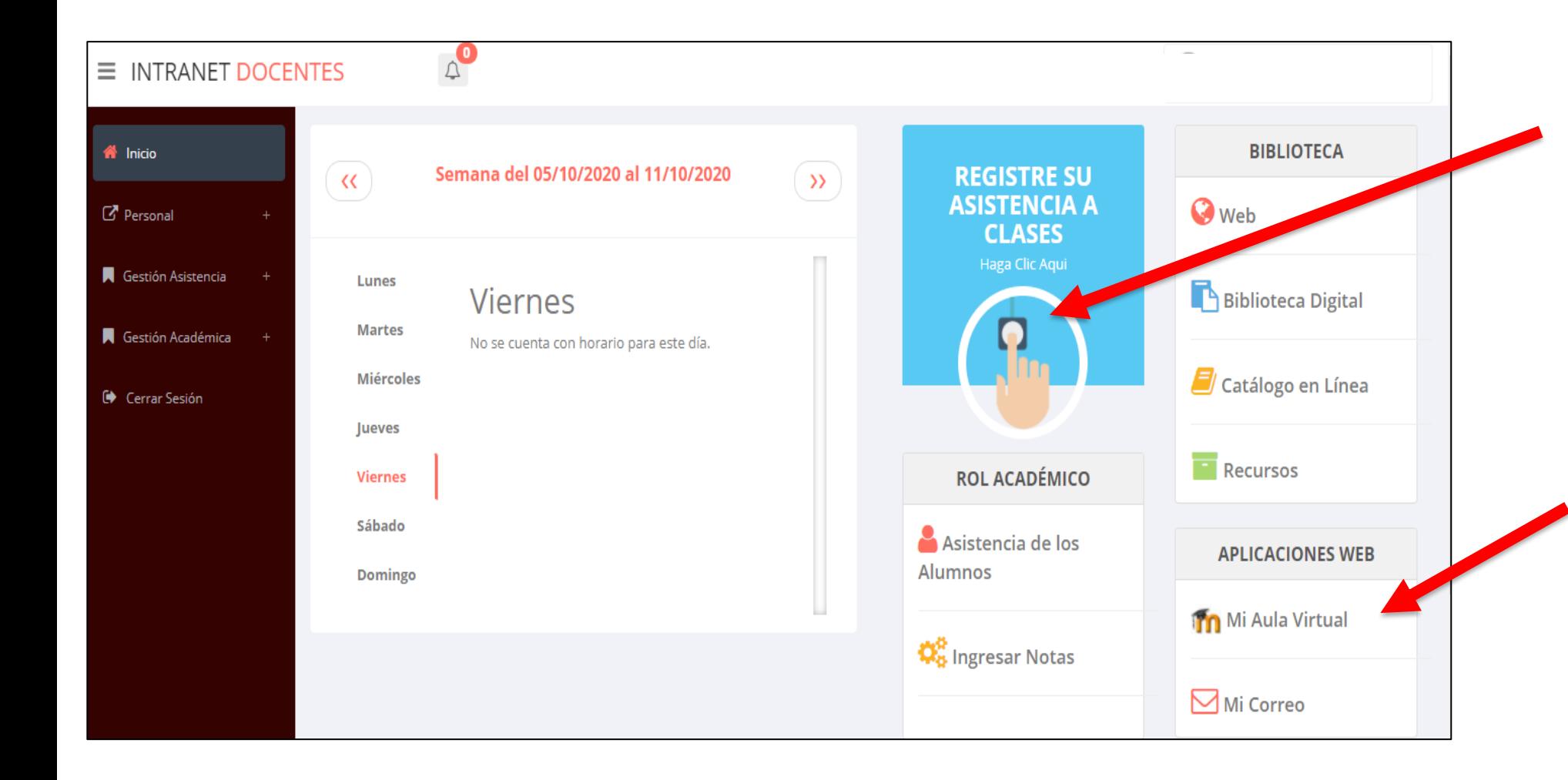

- ✓ **Click para redirigir a la opción donde podrá marcar la asistencia de los estudiantes.**
- ✓ **Para acceder al aula virtual –MOODLE debe hacer click en MI AULA VIRTUAL e iniciaría sesión automáticamente.**

### **MARCACIÓN ASISTENCIA - DOCENTE**

**https://institutofibonacci.jedu.pe/docente/entrar**

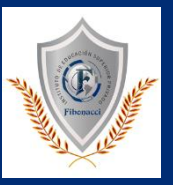

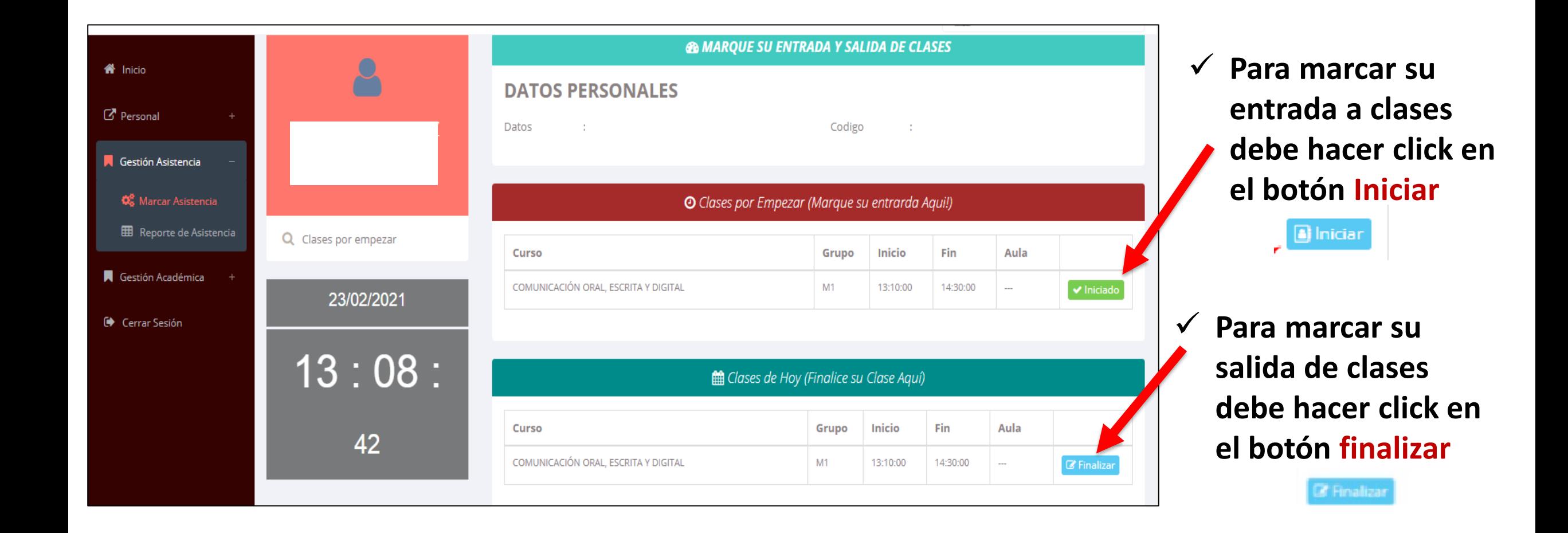

### **DATOS PERSONALES**

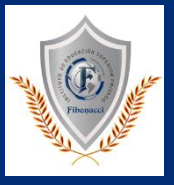

Personal *C* Datos Personales **A** Cambio clave

✓ **En la opción de datos personales puede modificar todos sus datos generales.**

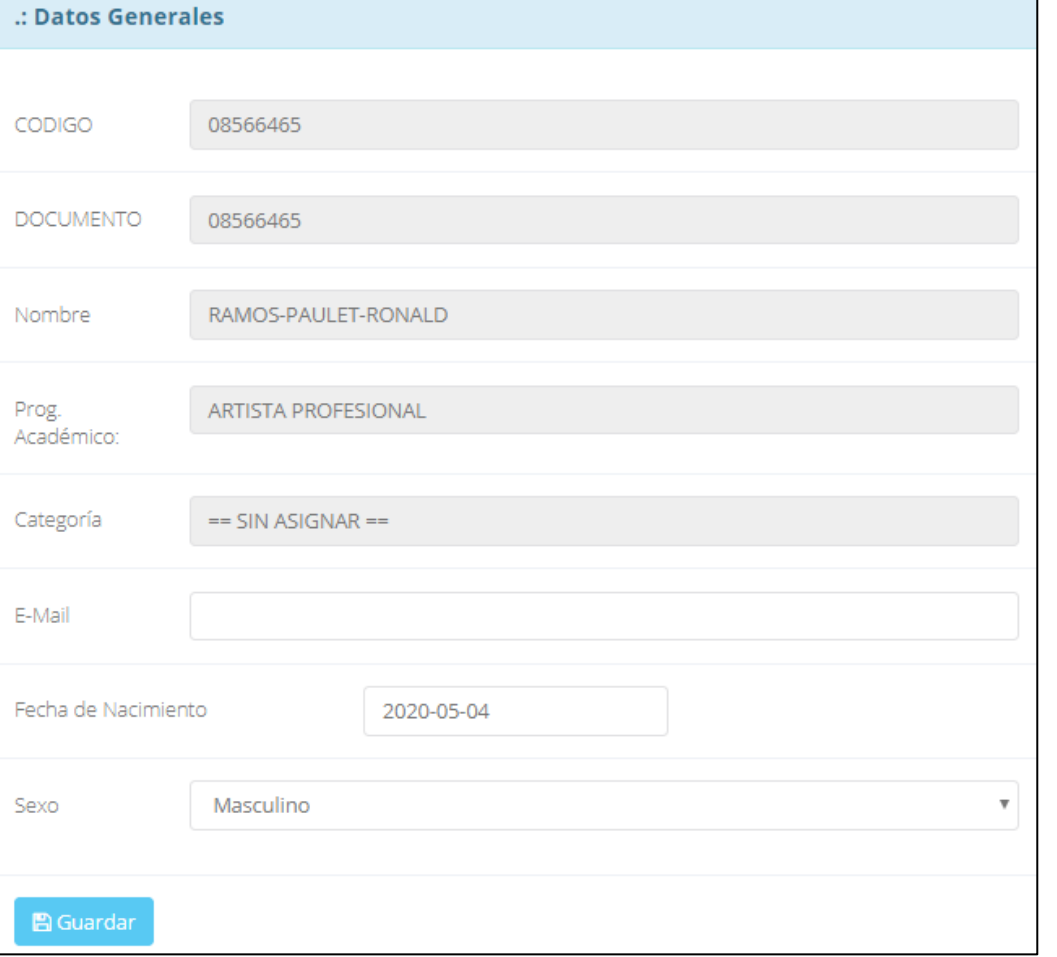

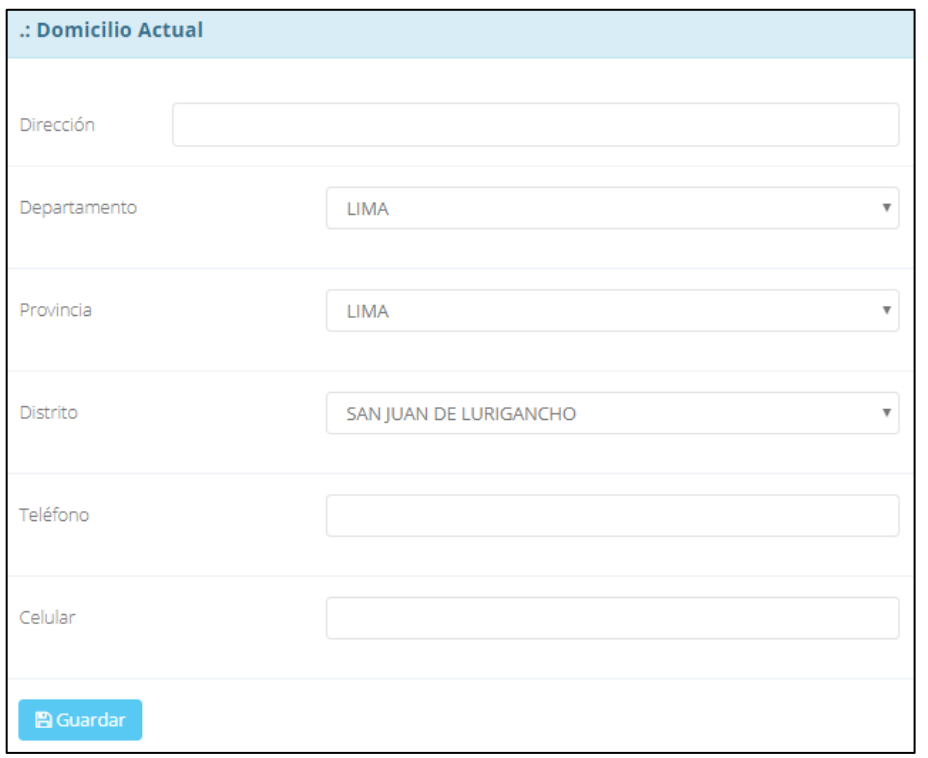

### **INGRESO DE NOTAS – DOCENTES**

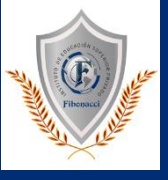

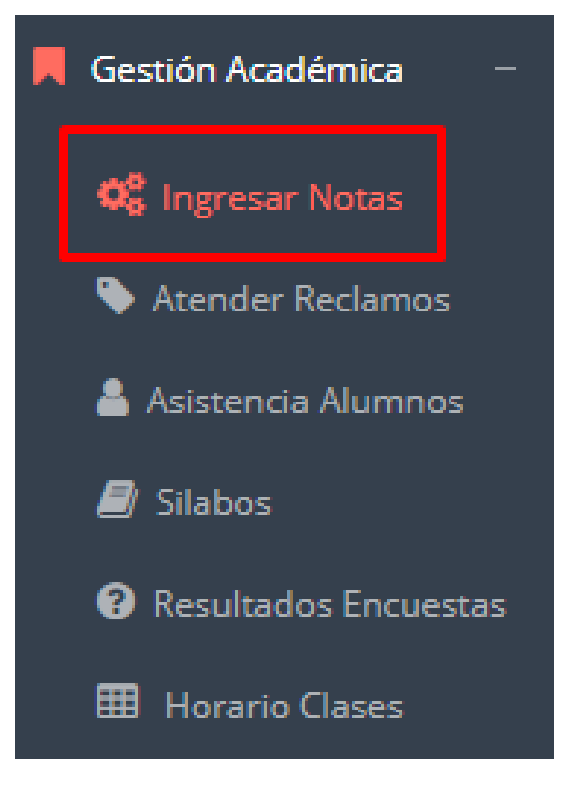

- ✓ **Para ingresar las evaluaciones de los alumnos debe ingresar a la opción del menú: "Ingresar Notas" como muestra la imagen.**
- ✓ **Recuerde que, para ingresar notas, el sistema le solicitará su segunda clave.**
- ✓ **Por seguridad e integridad de las notas, la evaluación se cerrará automáticamente al grabar.**

### **INGRESO DE NOTAS – DOCENTES**

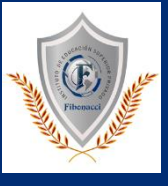

✓ **Primero debe seleccionar la modalidad y el periodo académico de su carga lectiva, seguidamente haga clic en ver cursos**

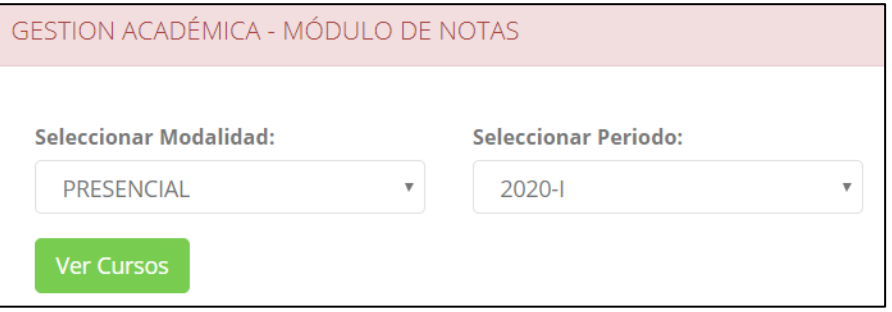

✓ **El sistema le mostrará sus cursos a cargo que previamente coordinación académica configuró para el periodo seleccionado. (Ver Imagen)**

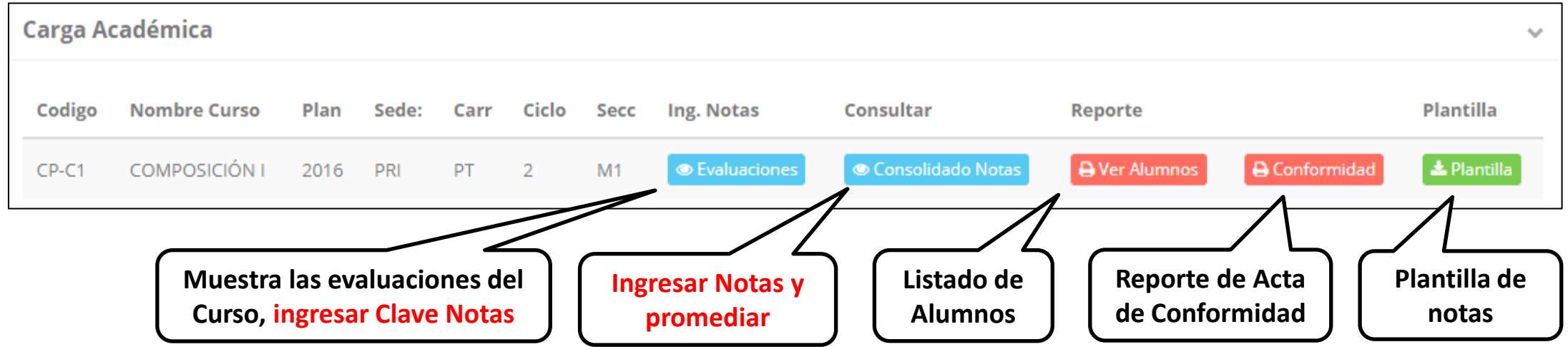

### **CONSOLIDADO (Ingresar notas y promediar)**

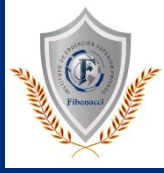

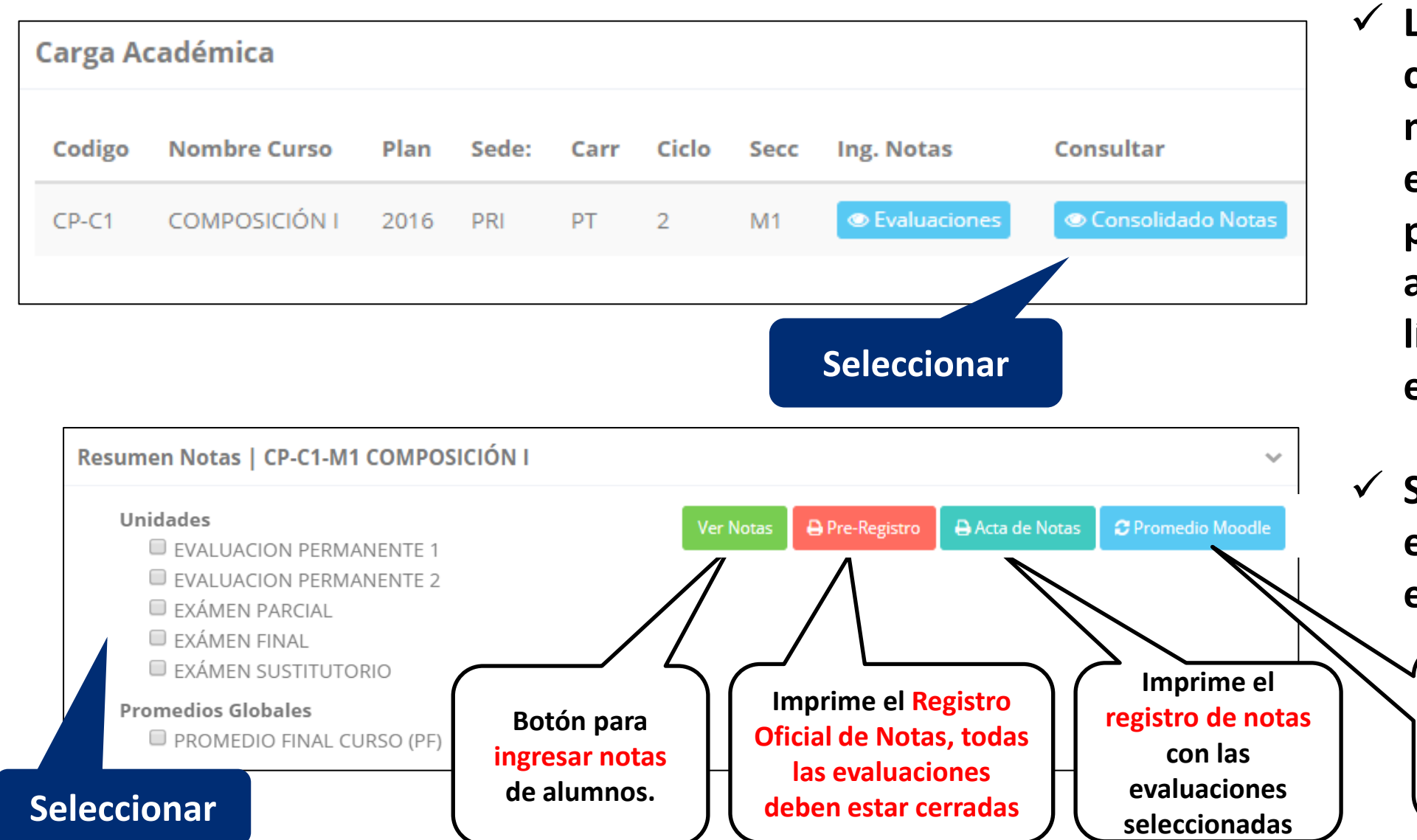

✓ **La opción de consolidado de notas mostrará las evaluaciones pendientes de ingresar, así como las fechas límites para presentar el acta de notas.**

✓ **Seleccione una evaluación y hacer clic en "Ver Notas".**

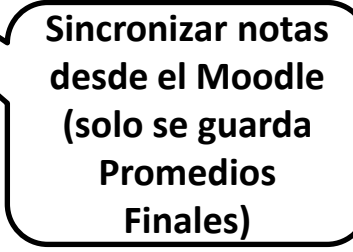

### **CONSOLIDADO (Ingresar notas y promediar)**

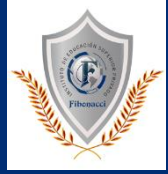

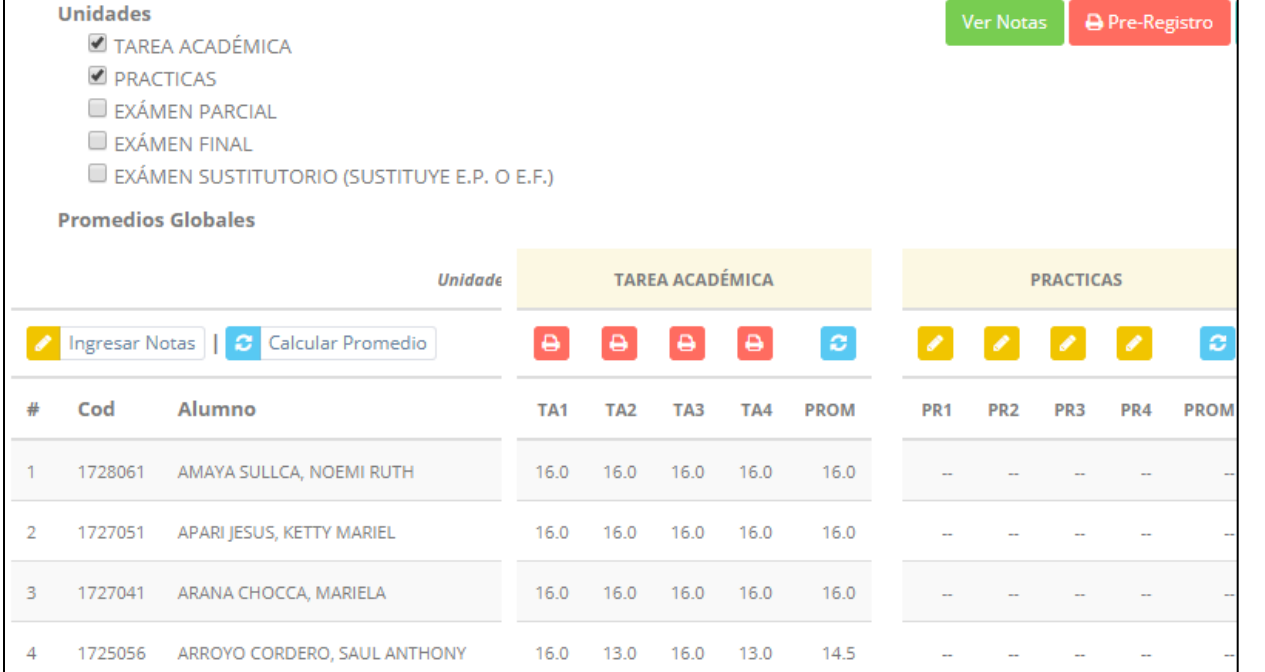

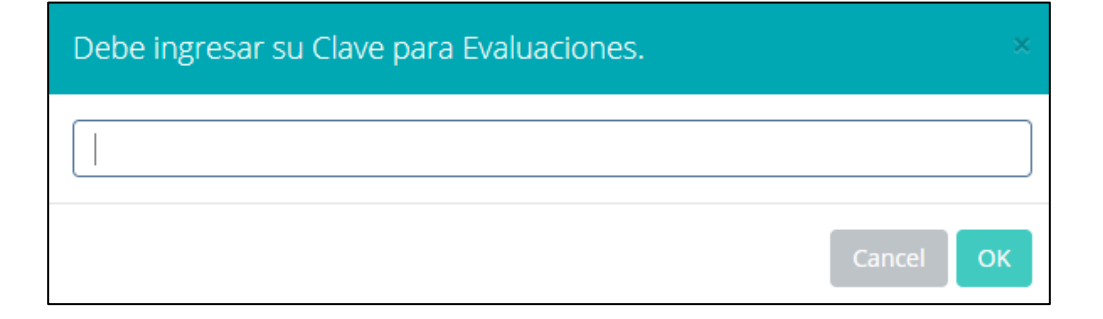

- ✓ **Seleccione la evaluación o las evaluaciones de la Unidad, por ejemplo, en la imagen están seleccionadas "Tarea Académica" y "Prácticas".**
- ✓ **A continuación, haga clic en el botón** 
	- **Ver Notas**
- ✓ **El sistema le mostrará las evaluaciones seleccionadas.**
- ✓ **Para ingresar las notas haga clic en el icono:**
- ✓ **El sistema le solicitara la Clave 2 y a continuación la columna de la evaluación se activara habilitándola para ingresar las notas.**

### **CONSOLIDADO (Ingresar notas y promediar)**

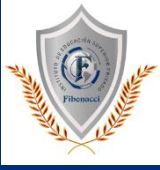

### ✓ **Ingrese las notas de los alumnos y en la parte**

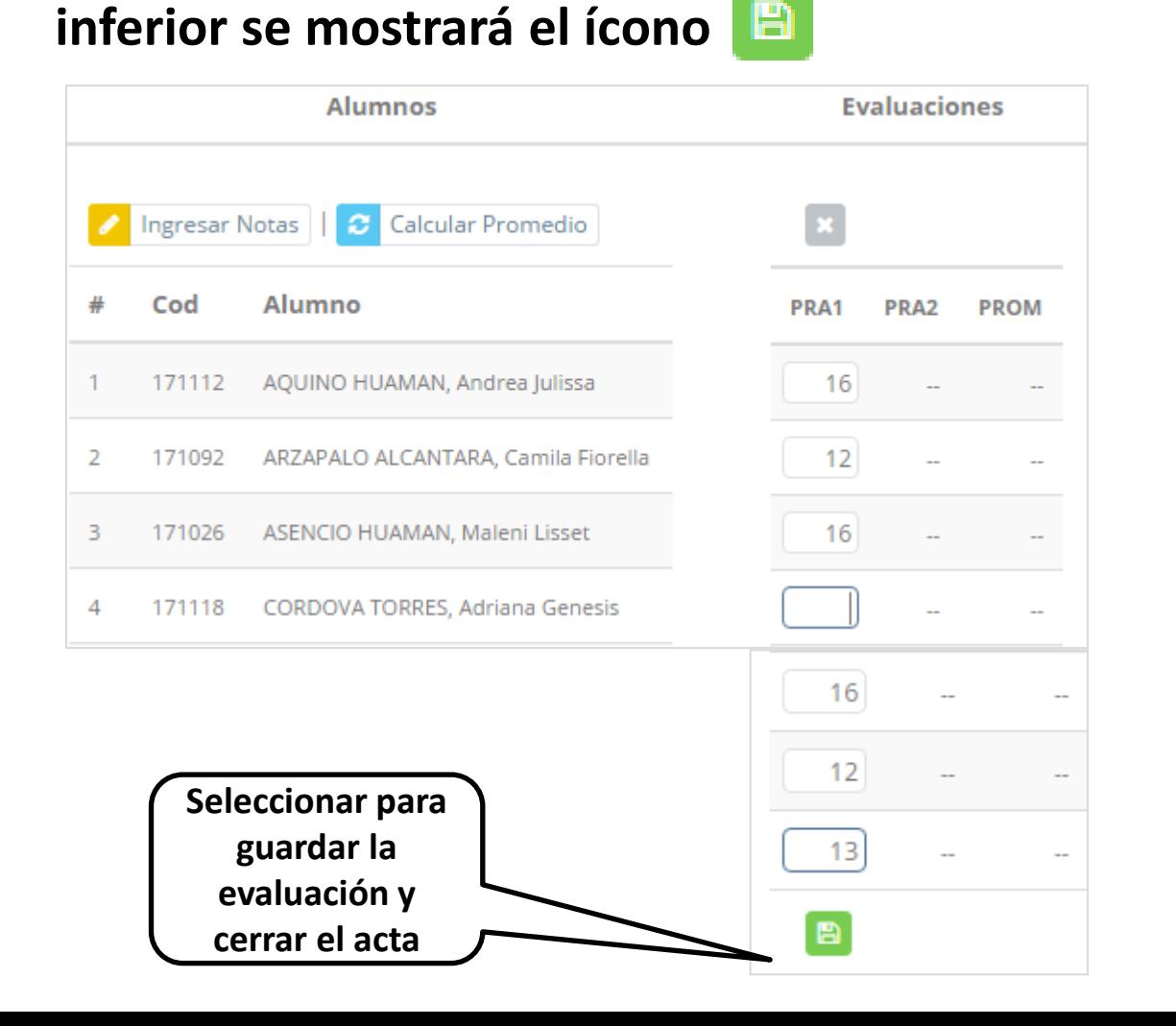

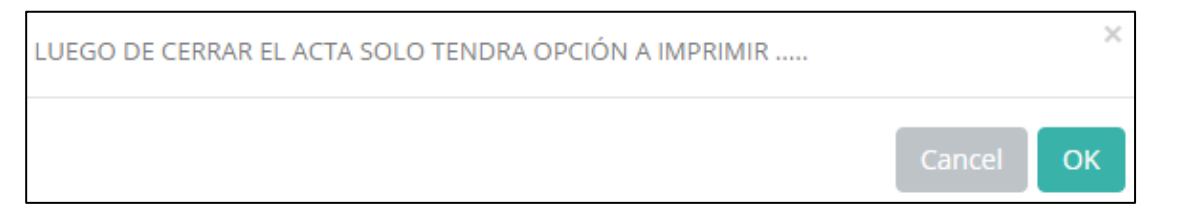

- ✓ **El sistema le advierte que una vez ingresada las notas, el acta se cerrará. Puede solicitar que se abra el acta en el área de Coordinación Académica.**
- ✓ **El icono promediará la unidad.**

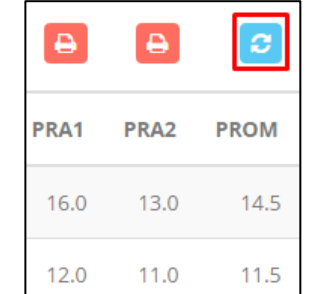

### **PROMEDIO FINAL Y REGISTRO AUXILIAR**

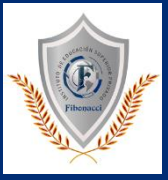

**<del>√</del> El icono <del>●</del> en la columna PF procesará todos los promedios con sus respectivos pesos y obtendrá el** 

**Promedio Final del Curso incluyendo el sustitutorio (leer reglamento de evaluaciones).**

✓ **Estos botones mostraran el acta auxiliar de notas, como se muestra en la** 

### **siguiente imagen:**

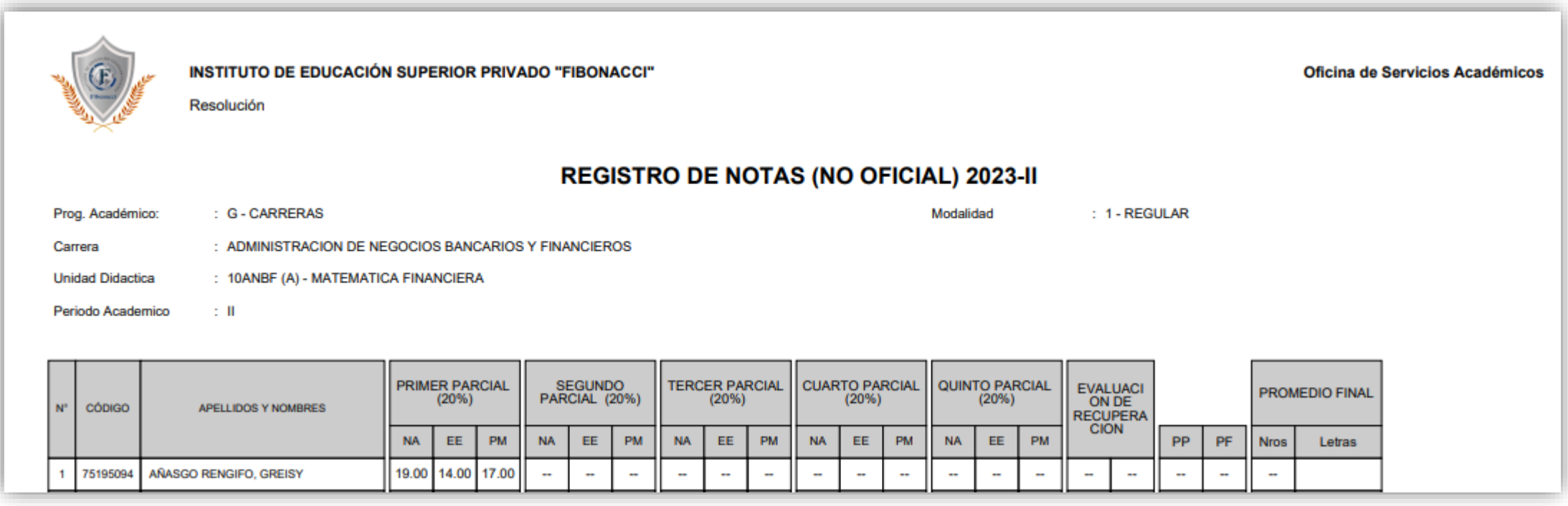

### **VER EVALUACIONES (Ingresando Notas – 2da forma) https://institutofibonacci.jedu.pe/docente/entrar**

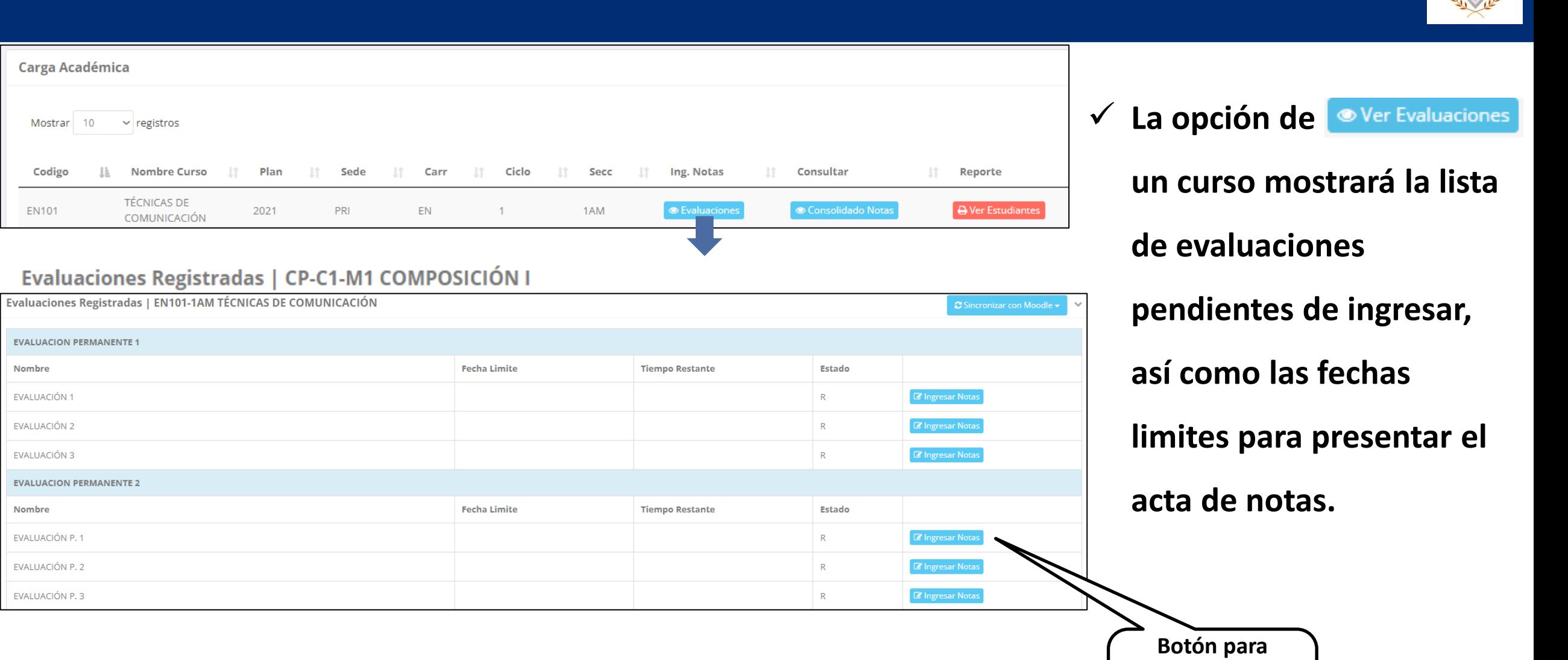

**ingresar notas de la evaluación respectiva**

 $\left($ 

### **INGRESO DE NOTAS**

**abrir el acta.**

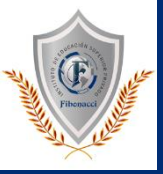

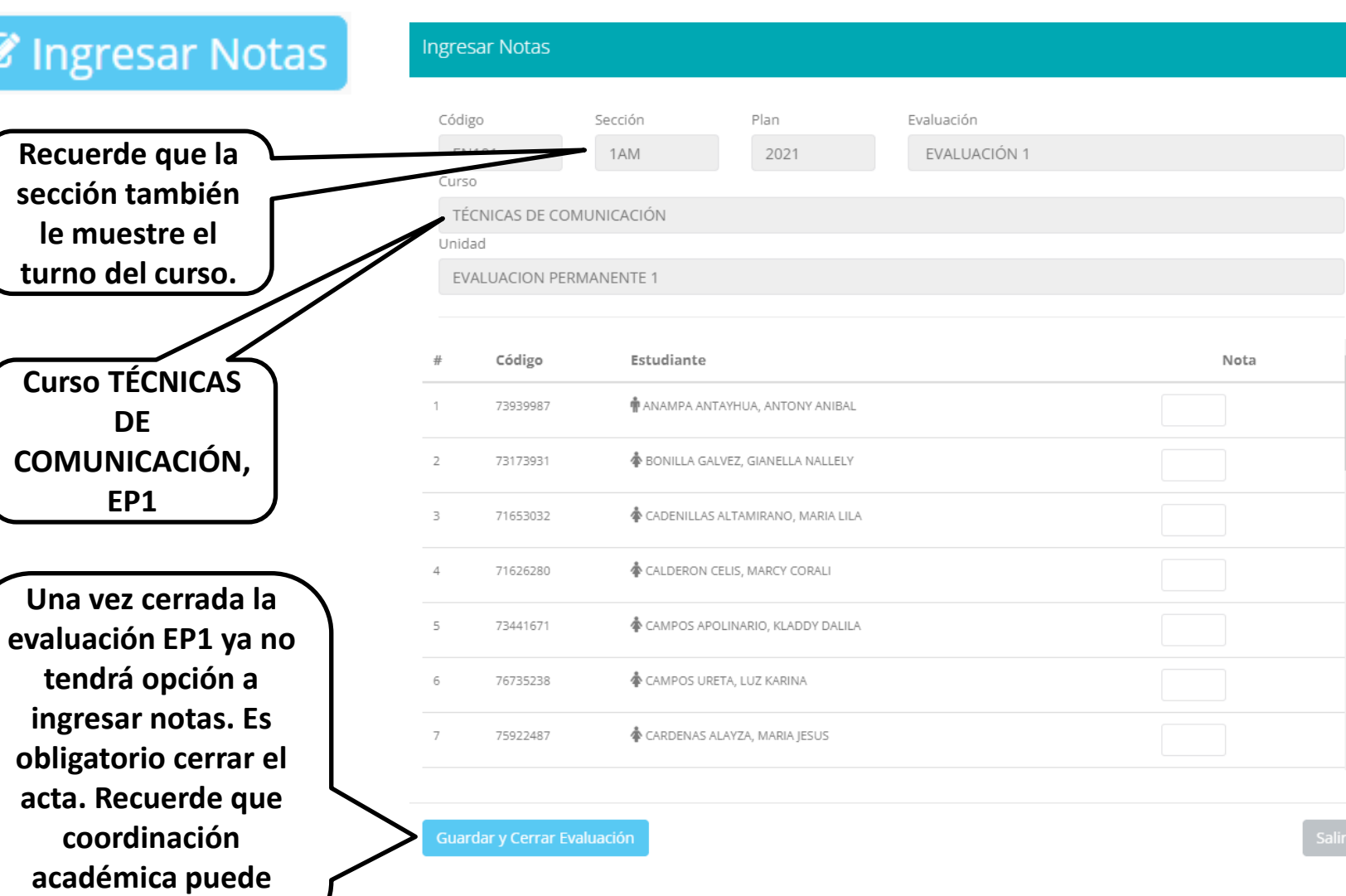

- ✓ **El botón de ingresar notas mostrará una ventana con la lista de alumnos matriculados .**
- ✓ **En el ejemplo de la imagen se ingresará la nota "EVALUACIÓN PERMANENTE 1 " del curso de TÉCNICAS DE COMUNICACIÓN, turno mañana ( 1AM) .**

## **REPORTE DE ACTA DE EVALUACIÓN**

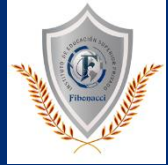

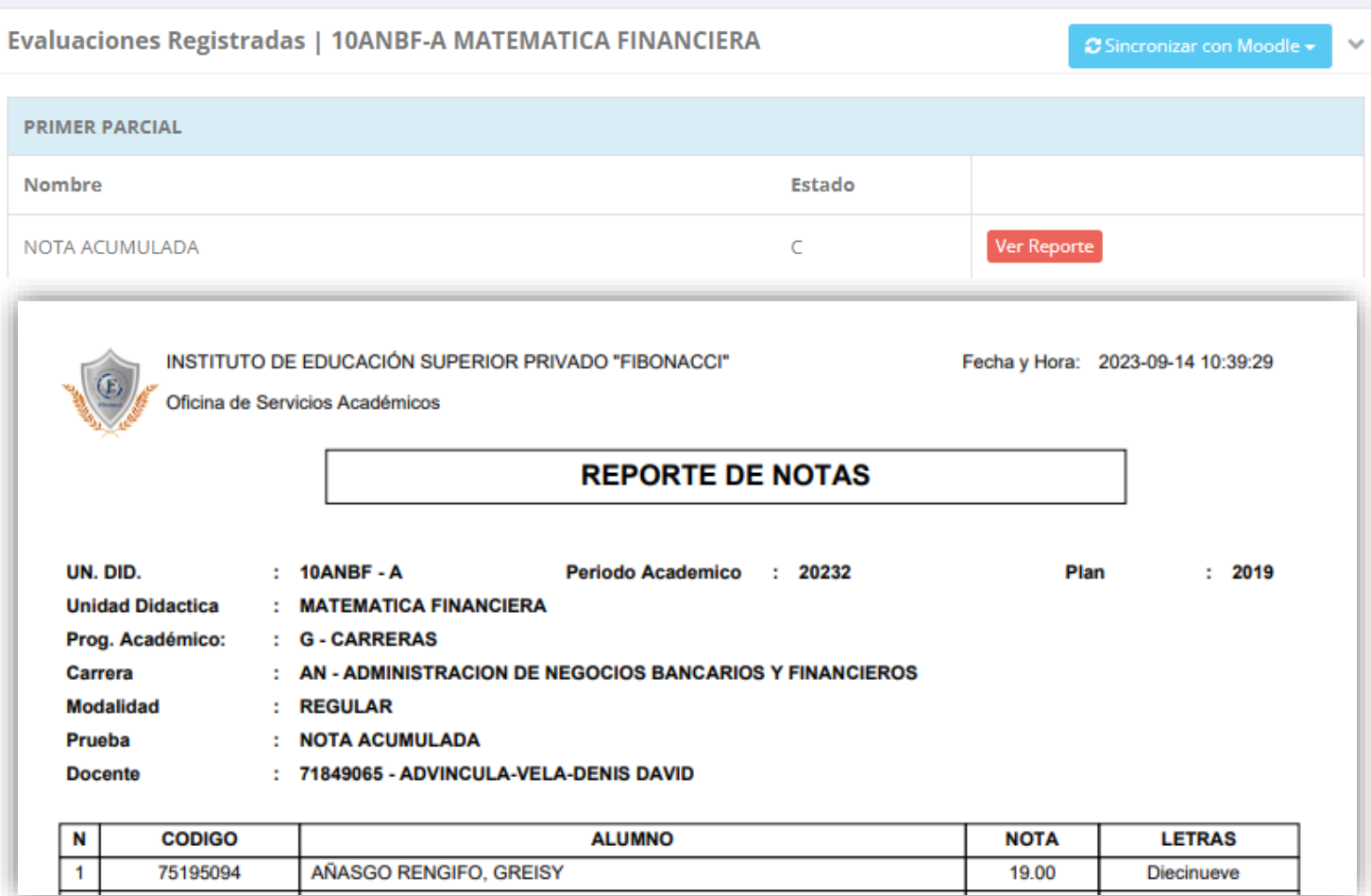

- ✓ **Recuerde que debe cerrar todas las actas para que el sistema pueda generar los promedios finales del alumno.**
- ✓ **Si existiesen correcciones y el acta estuviese cerrada, comuníquelo a coordinación académica para abrir el acta de notas.**

## **VER RESUMEN DE NOTAS**

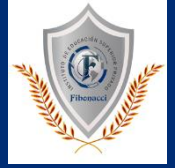

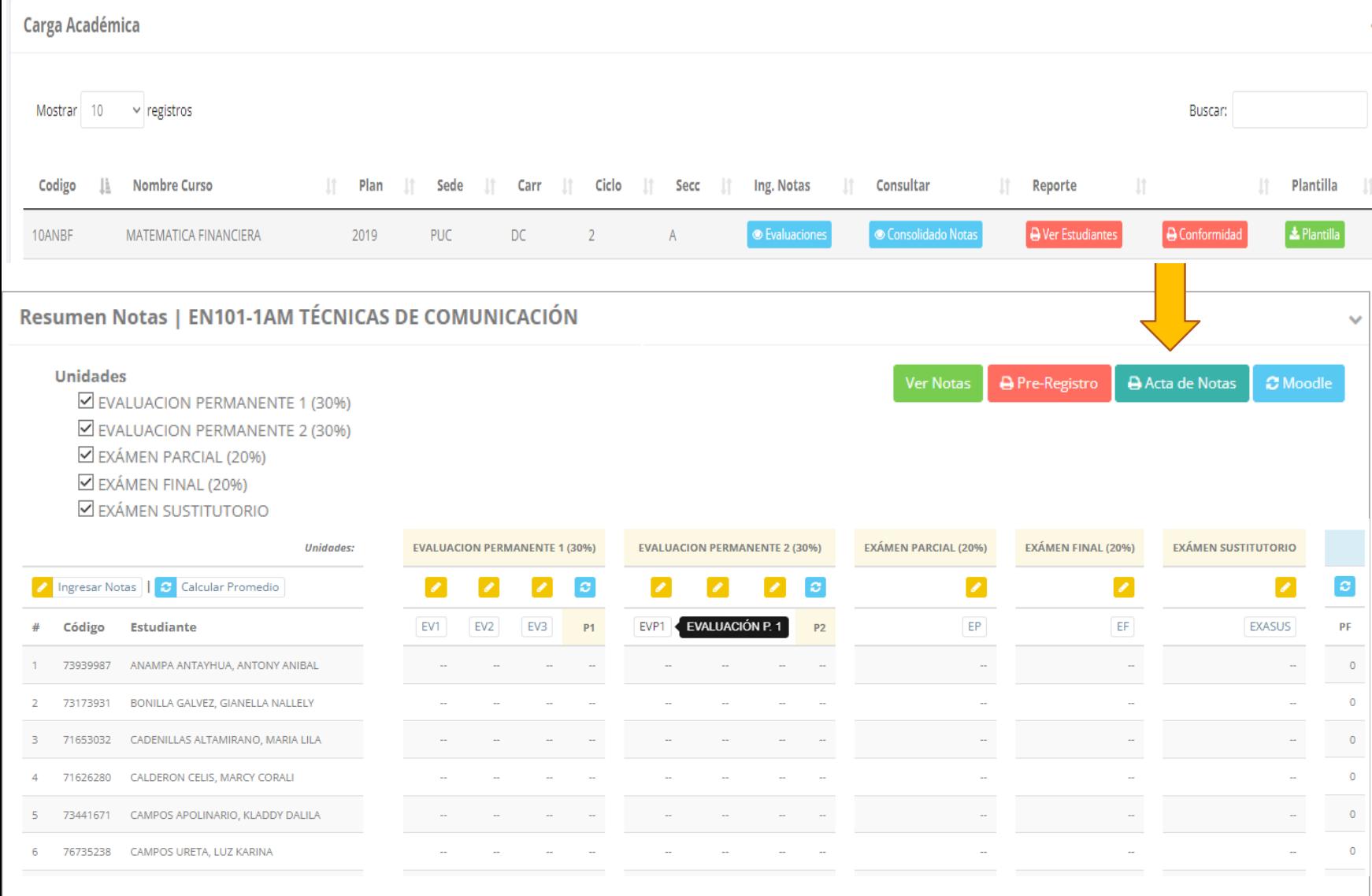

**✓ La opción de <sup>● Consolidado Notas**</sup> **muestra el compendio o registro auxiliar de todas las evaluaciones ingresadas.**

✓ **También existen opciones de Cálculo de Promedio Final e Impresión de Acta Final, en ambos casos todas las actas deben estar cerradas.**

### **REPORTE FINAL DE NOTAS**

AÑASGO RENGIFO, GREISY

 $\overline{1}$ 

75195094

**https://institutofibonacci.jedu.pe/docente/entrar**

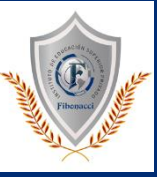

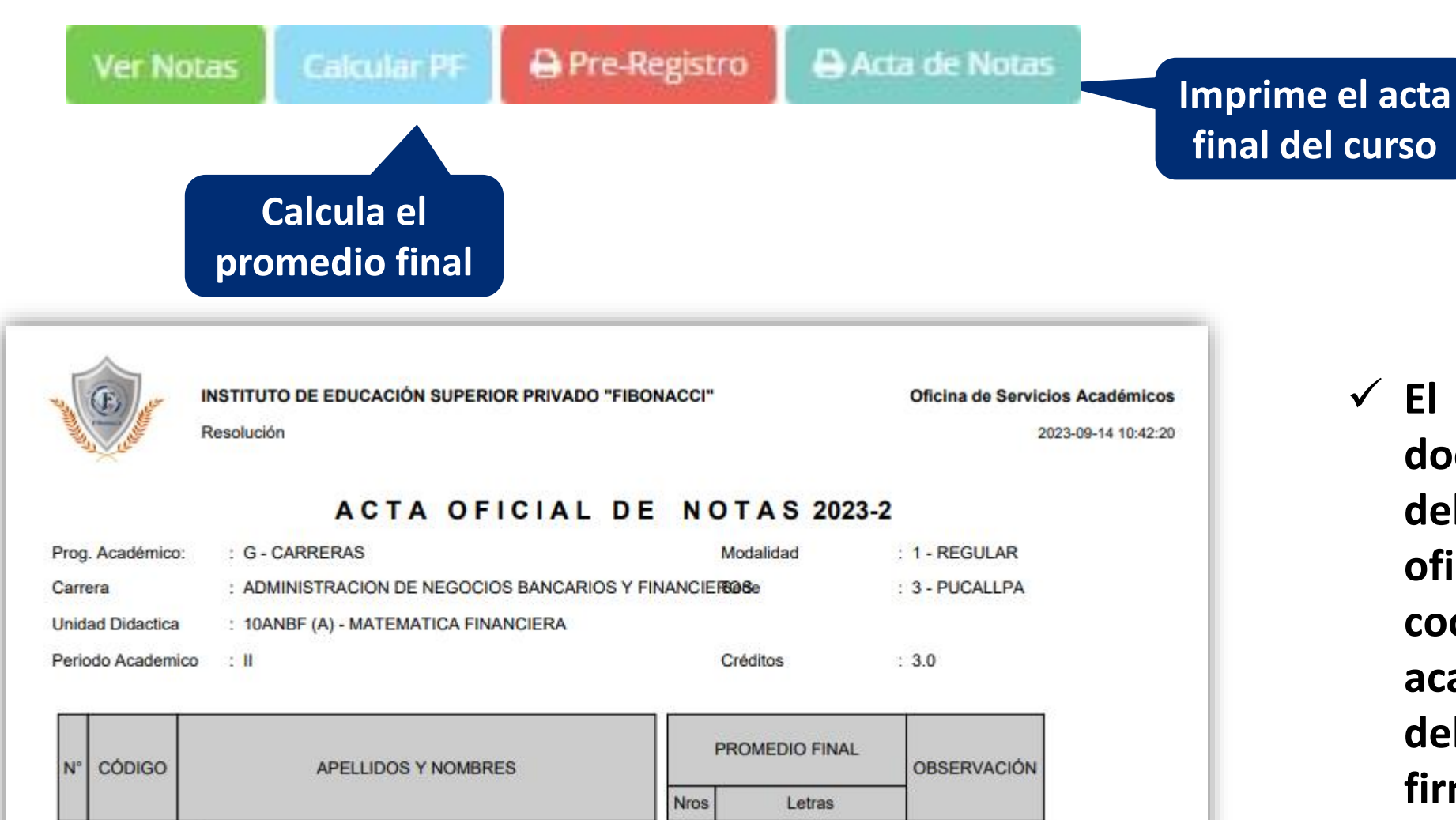

 $\overline{\phantom{a}}$ 

**DESAPROBADO** 

✓ **El acta final, es el documento que se deberá entrar en la oficina de coordinación académica debidamente firmada.**

### **ATENDER RECLAMOS**

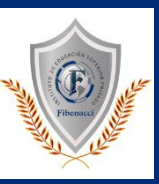

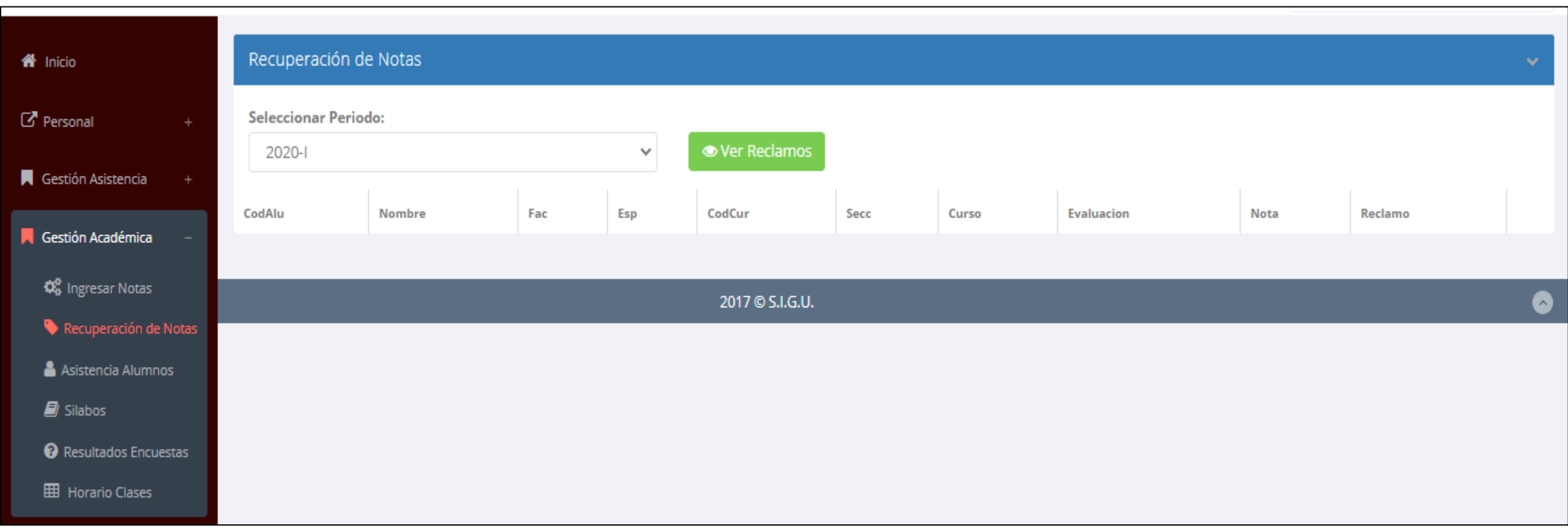

✓ **Usted debe ver los reclamos realizados por los alumnos y solicitar ante la oficina correspondiente la posible modificación o no de calificaciones**

### **ASISTENCIA-ALUMNO**

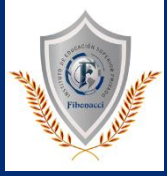

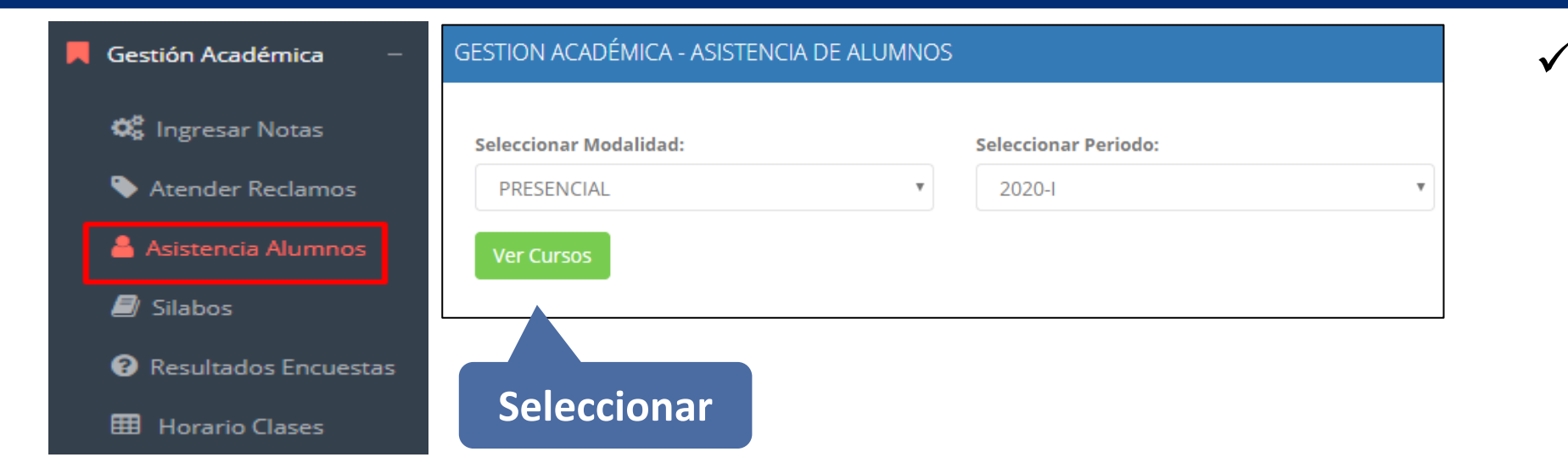

✓ **Usted debe seleccionar la modalidad y el periodo para buscar sus cursos programados y luego hacer clic en "Ver Cursos".**

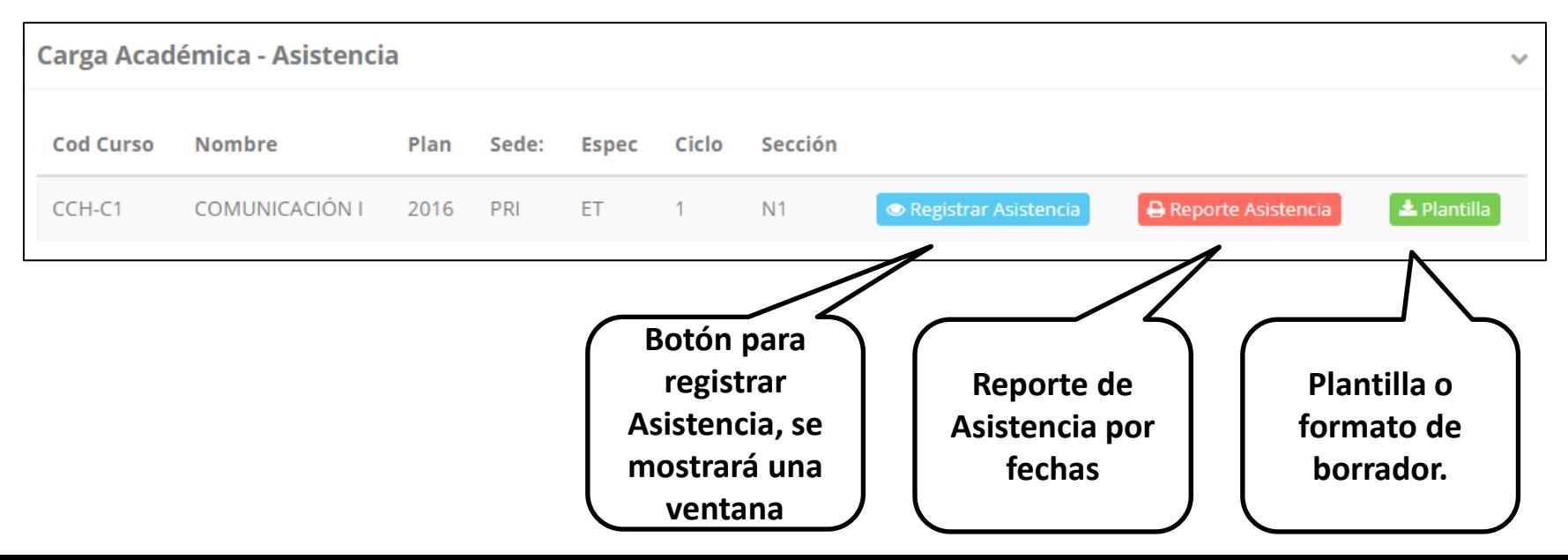

✓ **El sistema le mostrará sus cursos programados como se muestra la imagen.**

## **ASISTENCIA DE ALUMNOS**

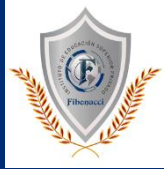

### Registrar Asistencia

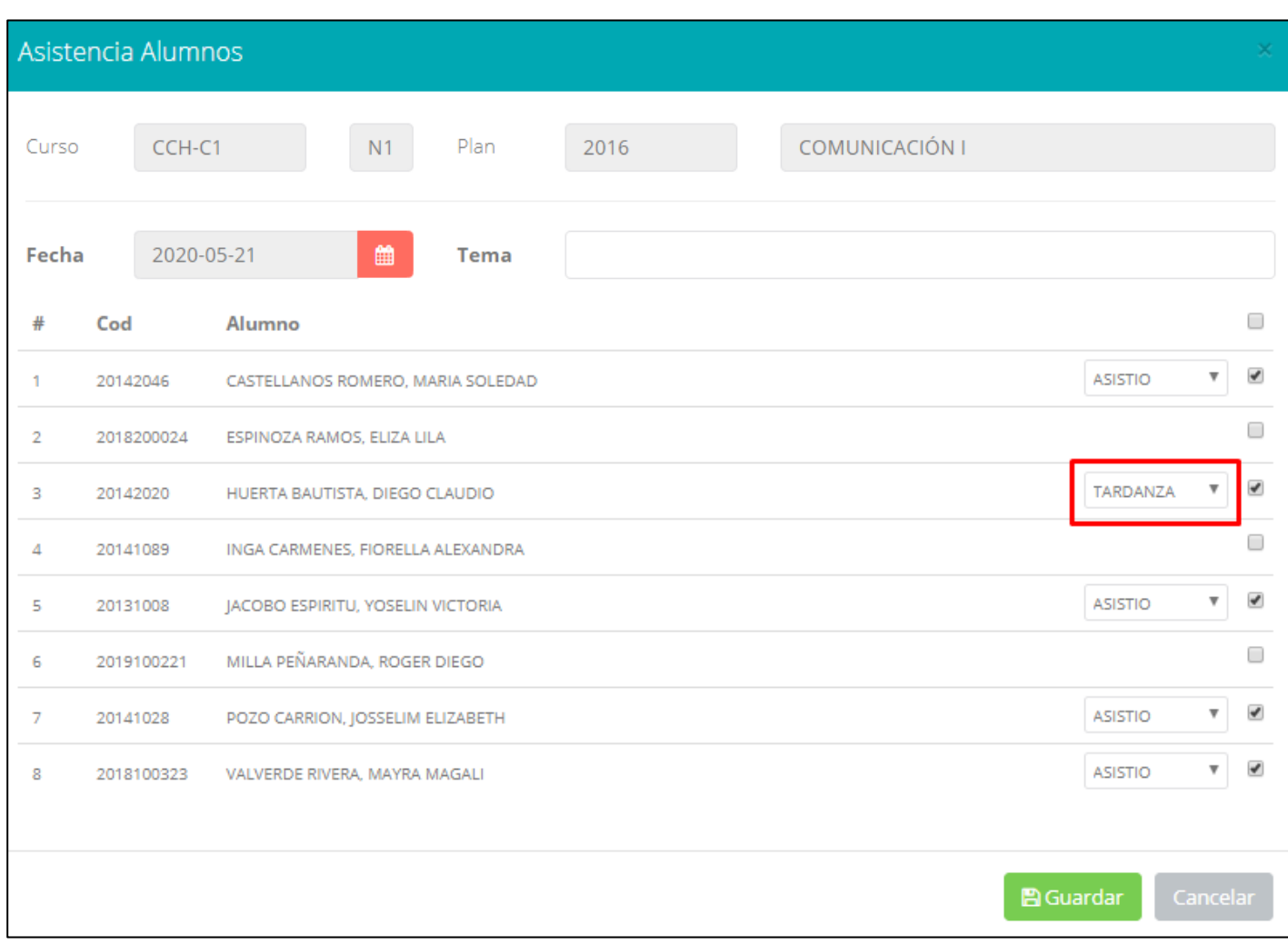

- ✓ **La imagen muestra la ventana para registrar asistencia del alumno.**
- ✓ **Primero debe seleccionar la fecha de asistencia a continuación el tema de clase.**
- ✓ **Por ultimo tomar la asistencia:**
	- ✓ **NORMAL (ASISTIÓ).**
	- ✓ **TARDANZA.**
	- ✓ **NO ASISTIO (VACIO).**
- ✓ **Para finalizar usted debe guardar haciendo clic en**

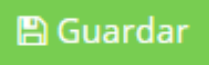

### **ASISTENCIA DE ALUMNOS**

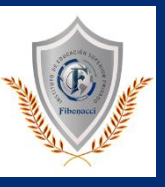

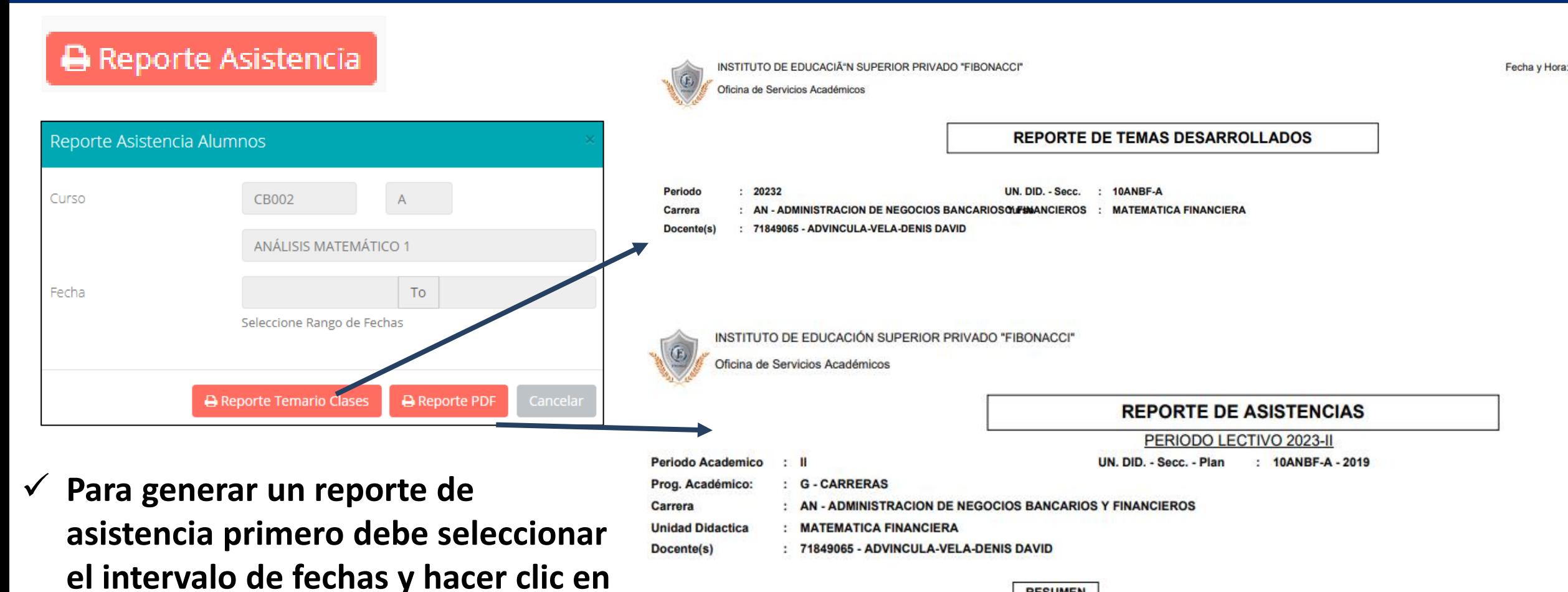

**el botón de reporte.**

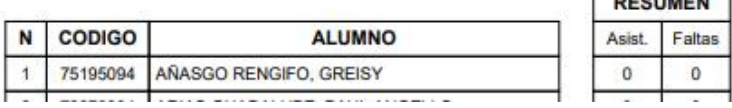

# **SÍLABO - DOCENTES**

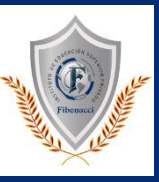

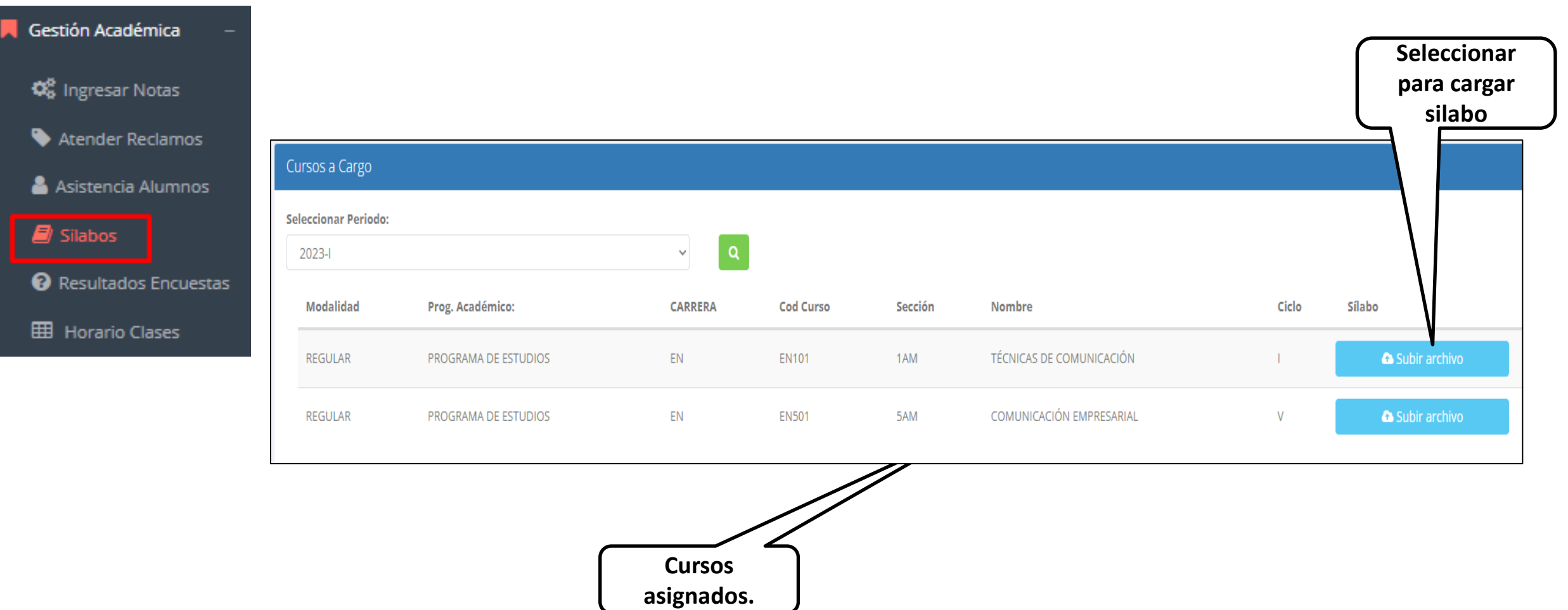

### **RESULTADOS ENCUENTAS**

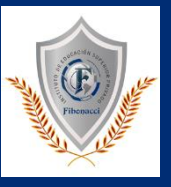

Gestión Académica

**C** Ingresar Notas

**Atender Reclamos** ዔ

Asistencia Alumnos

 $\blacksquare$  Silabos

Resultados Encuestas

**HB** Horario Clases

### ื **GESTIÓN DE LA CALIDAD UNIVERSITARIA**

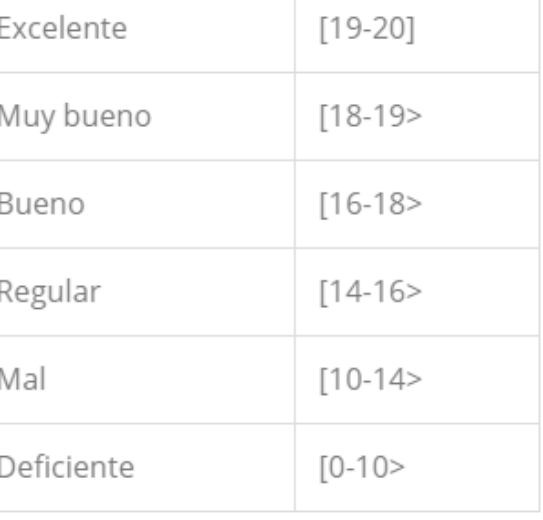

Esta información se esta acumulando en la base de datos de la universidad para los fines futuros pertinentes

Si su promedio es igual o mayor a dieciseis(16), reciba nuestras mas sinceras felicitaciones por su resultado obtenido y deseamos que continue manteniendo y/o mejorando su nivel académico por el prestigio de nuestra Universidad

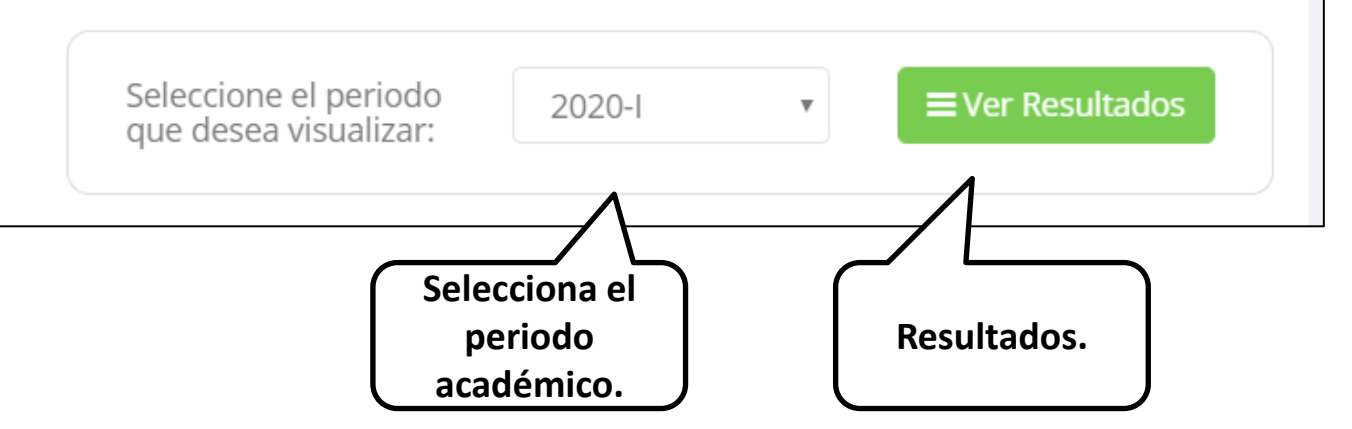

## **HORARIOS - DOCENTES**

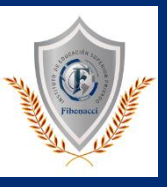

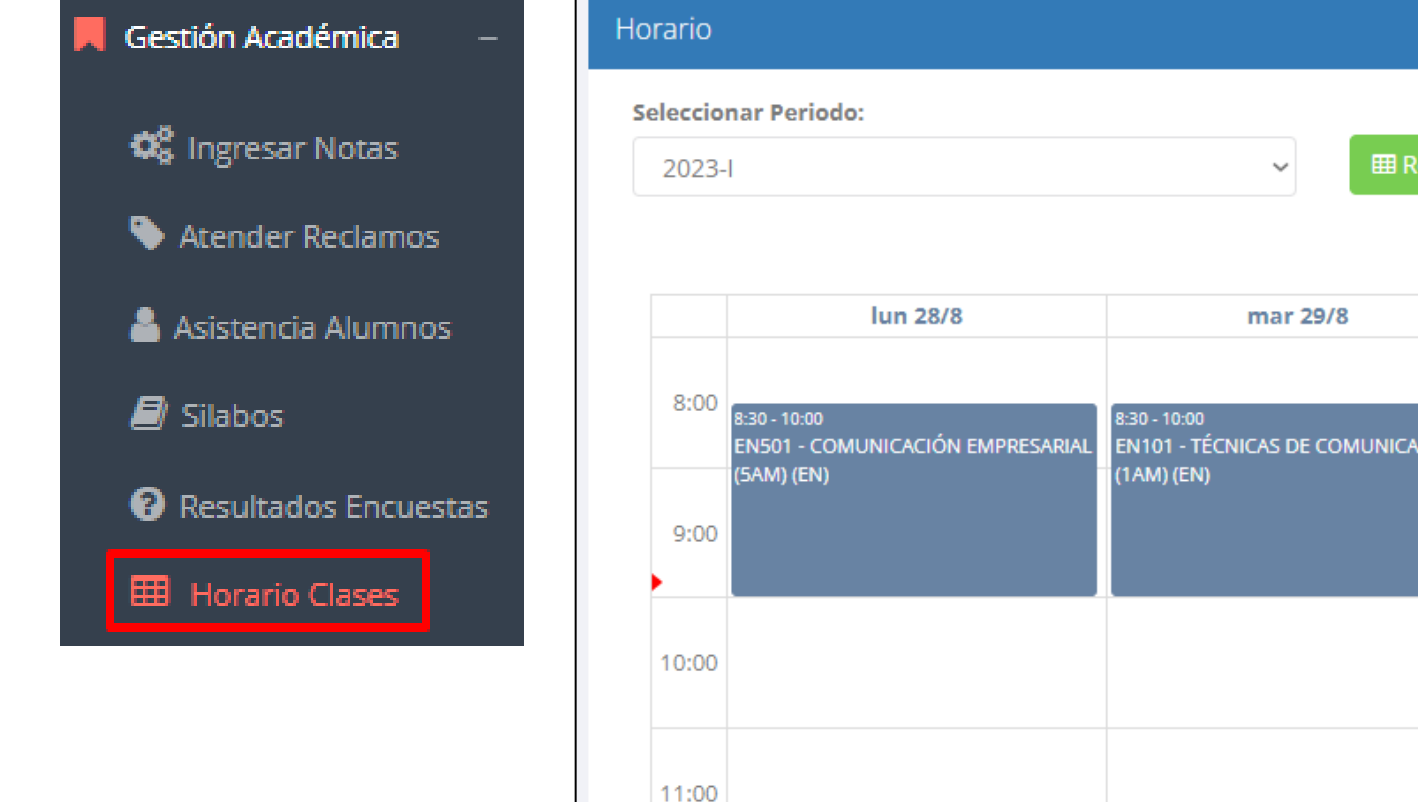

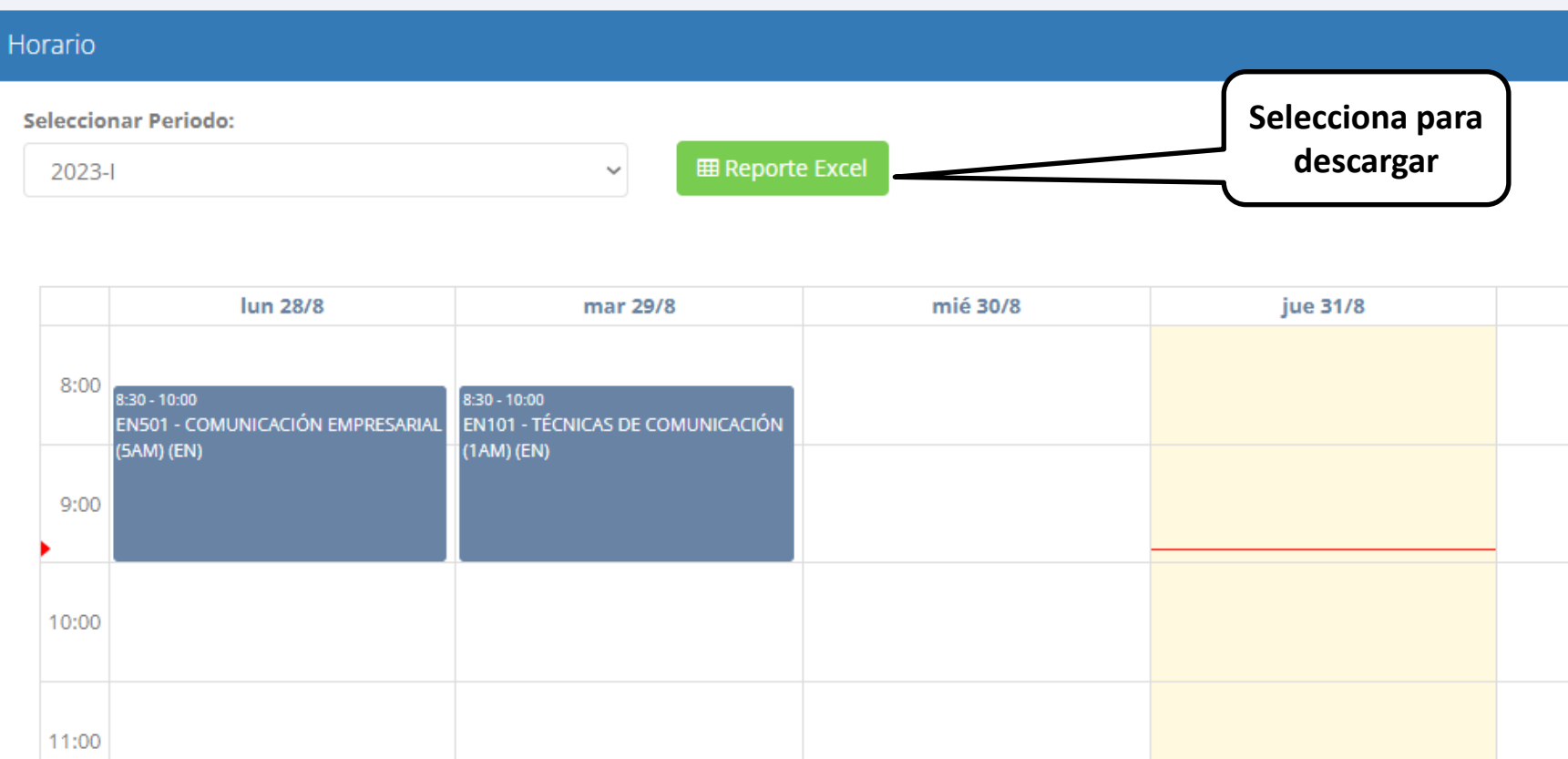

# **CERRAR SESIÓN**

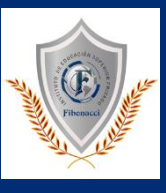

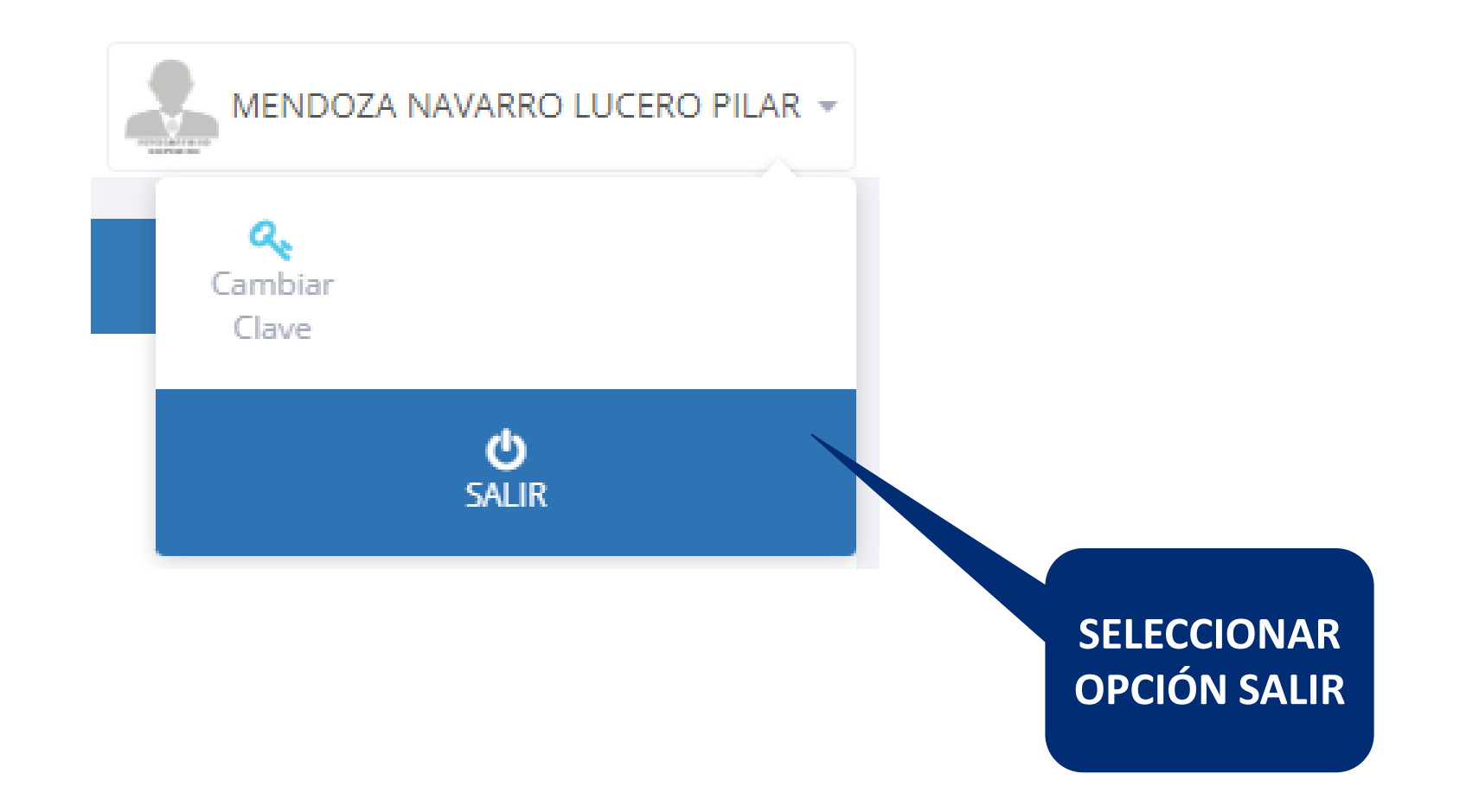